#### Google Jamboard による TM

タッチ型教材の作成

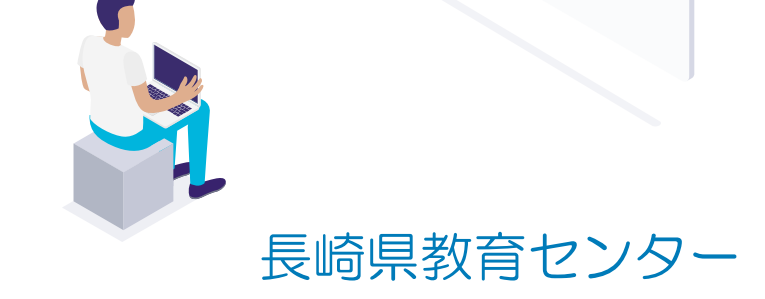

Google Jamboard を用いた教材作成 (1) Google Jamboard (以下、Jamboard) とは •電子ホワイトボード

> •現実のホワイトボードと同様に、ペン で書き込んだり、付箋を貼ったりする ことができる

# Jamboard を用いた教材作成 (2)タッチ型教材のイメージ

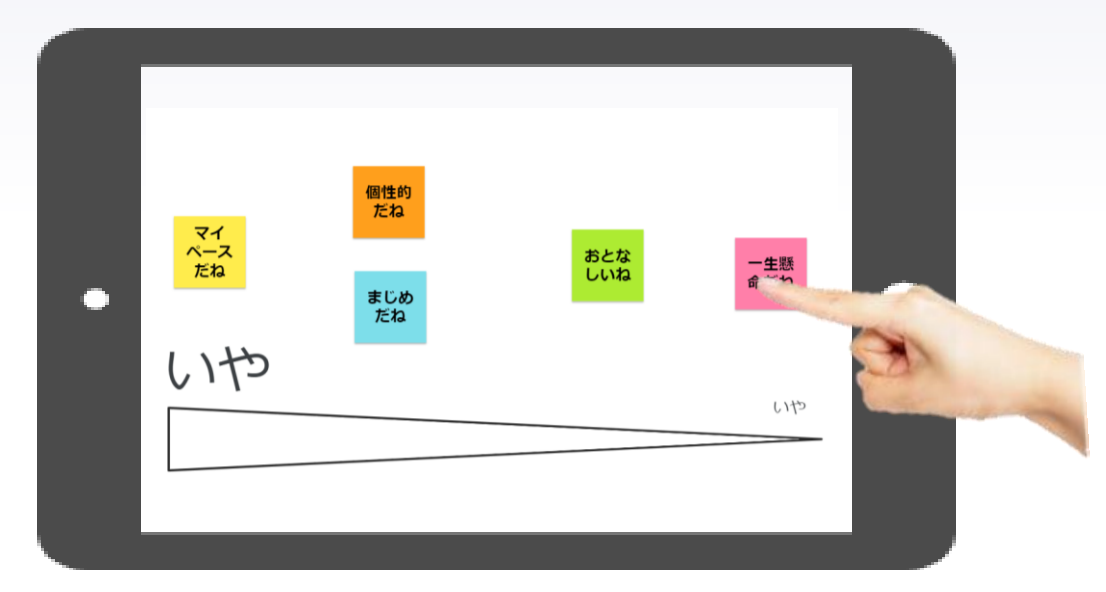

Jamboardを用いて、直感的に指やタッチペンを用いて操作 できる教材

## Jamboard を用いた教材作成 (3)タッチ型教材作成の手順

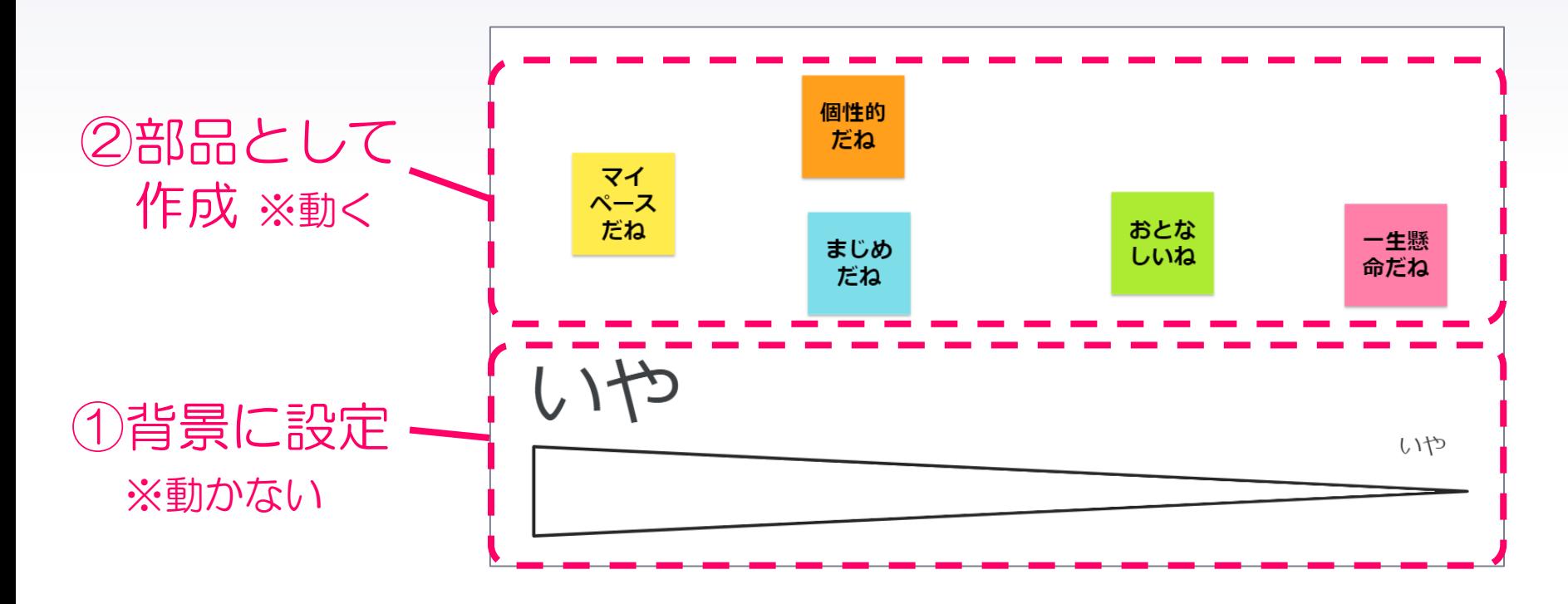

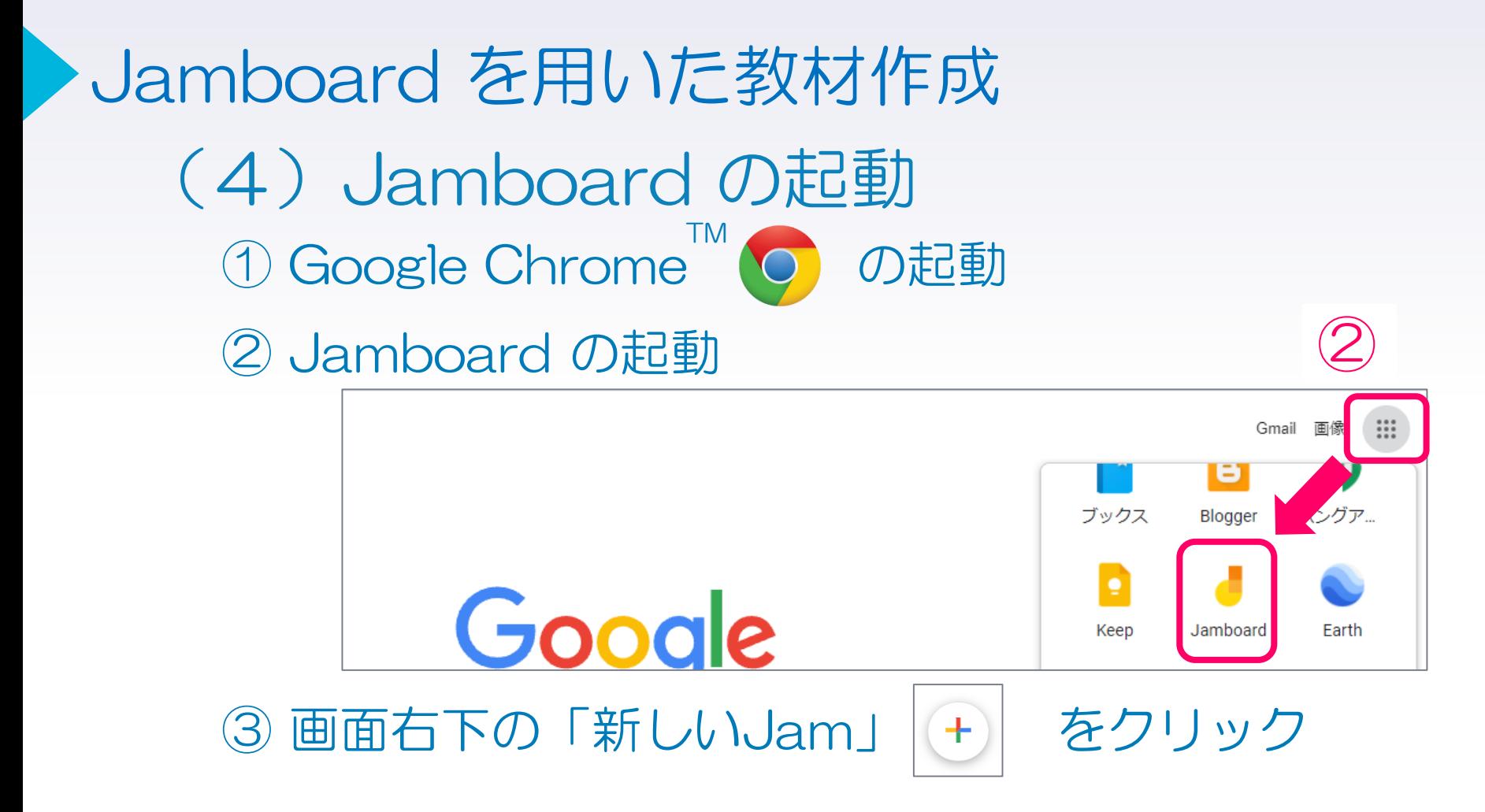

# (5) 背景画像の作成 ※以下の画像のように作成しましょう Jamboard を用いた教材作成

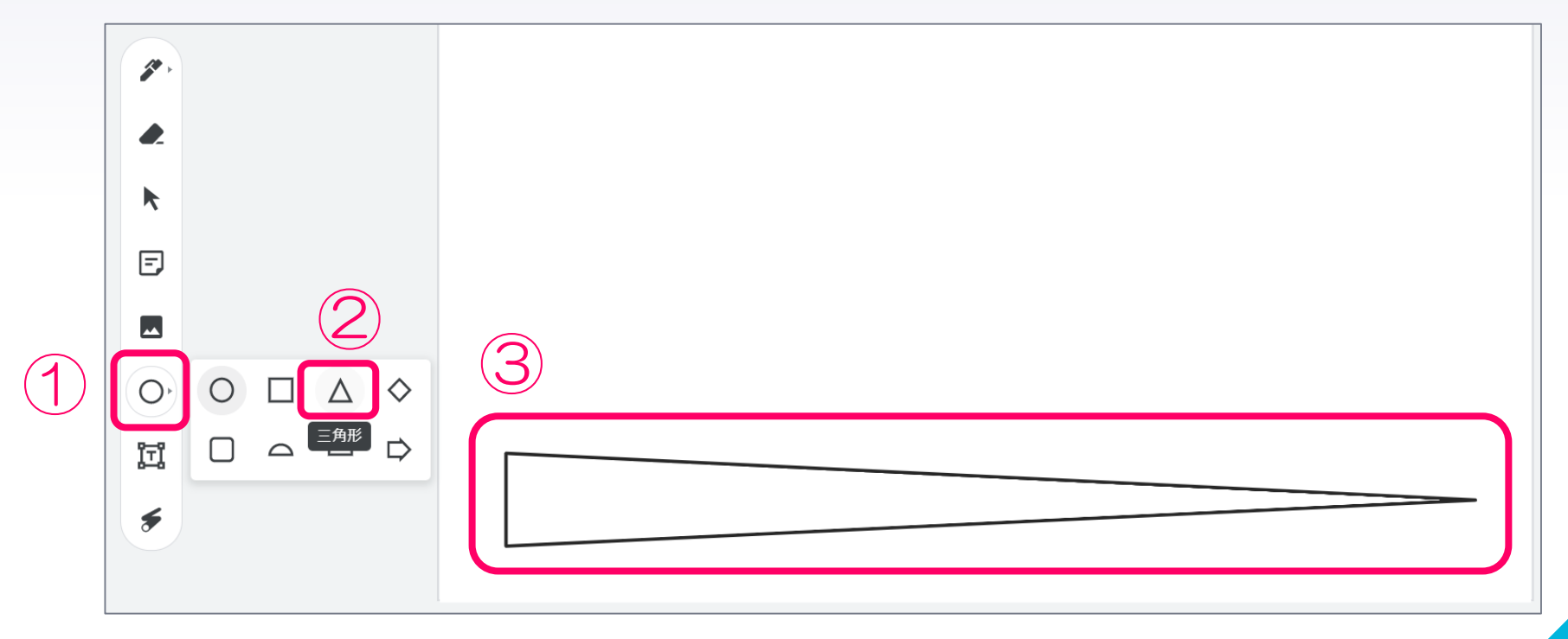

# (5) 背景画像の作成 ※以下の画像のように作成しましょう Jamboard を用いた教材作成

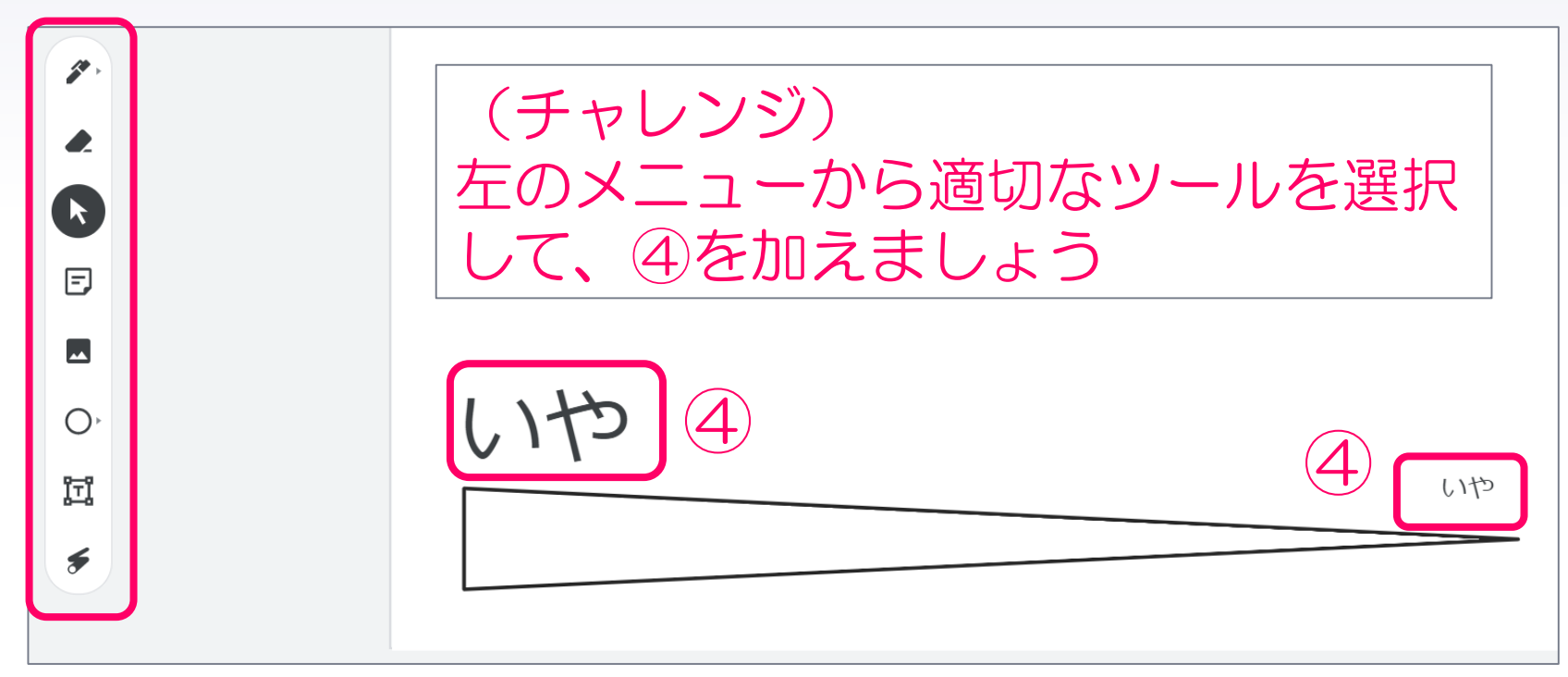

### Jamboard を用いた教材作成

#### (5) 背景画像の作成 ※以下の画像のように作成しましょう

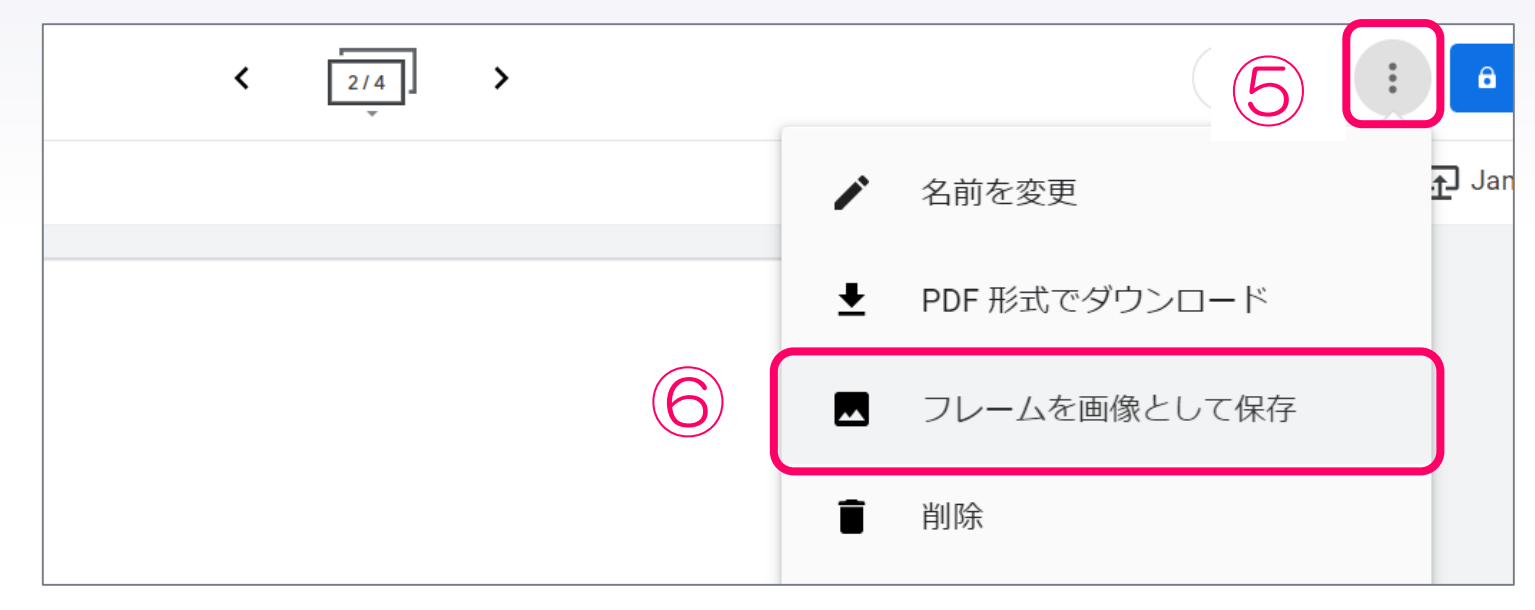

※⑤、⑥の手順で作成したフレームを画像として保存

#### Jamboard を用いた教材作成 (6)保存した画像を背景に設定 ①「フレームを作成」をクリック  $\bigodot$  $\bar{\rm{<}}$  $\boxed{1/1}$  $\rightarrow$

フレームを作成

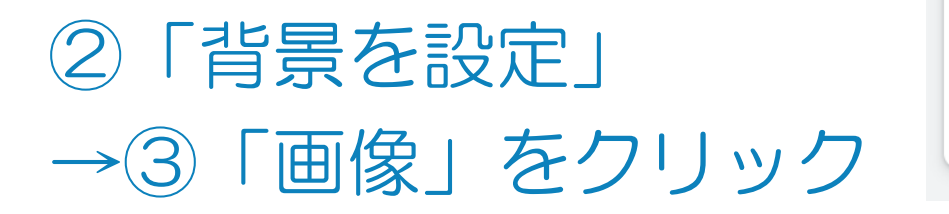

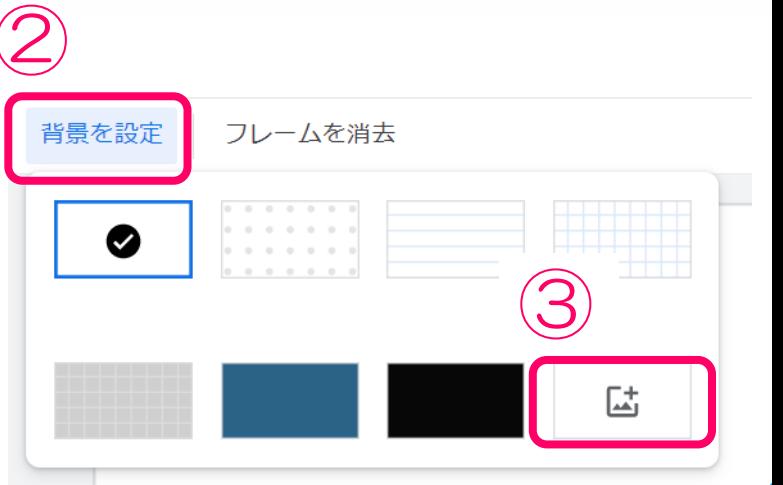

# (6)保存した画像を背景に設定 Jamboard を用いた教材作成

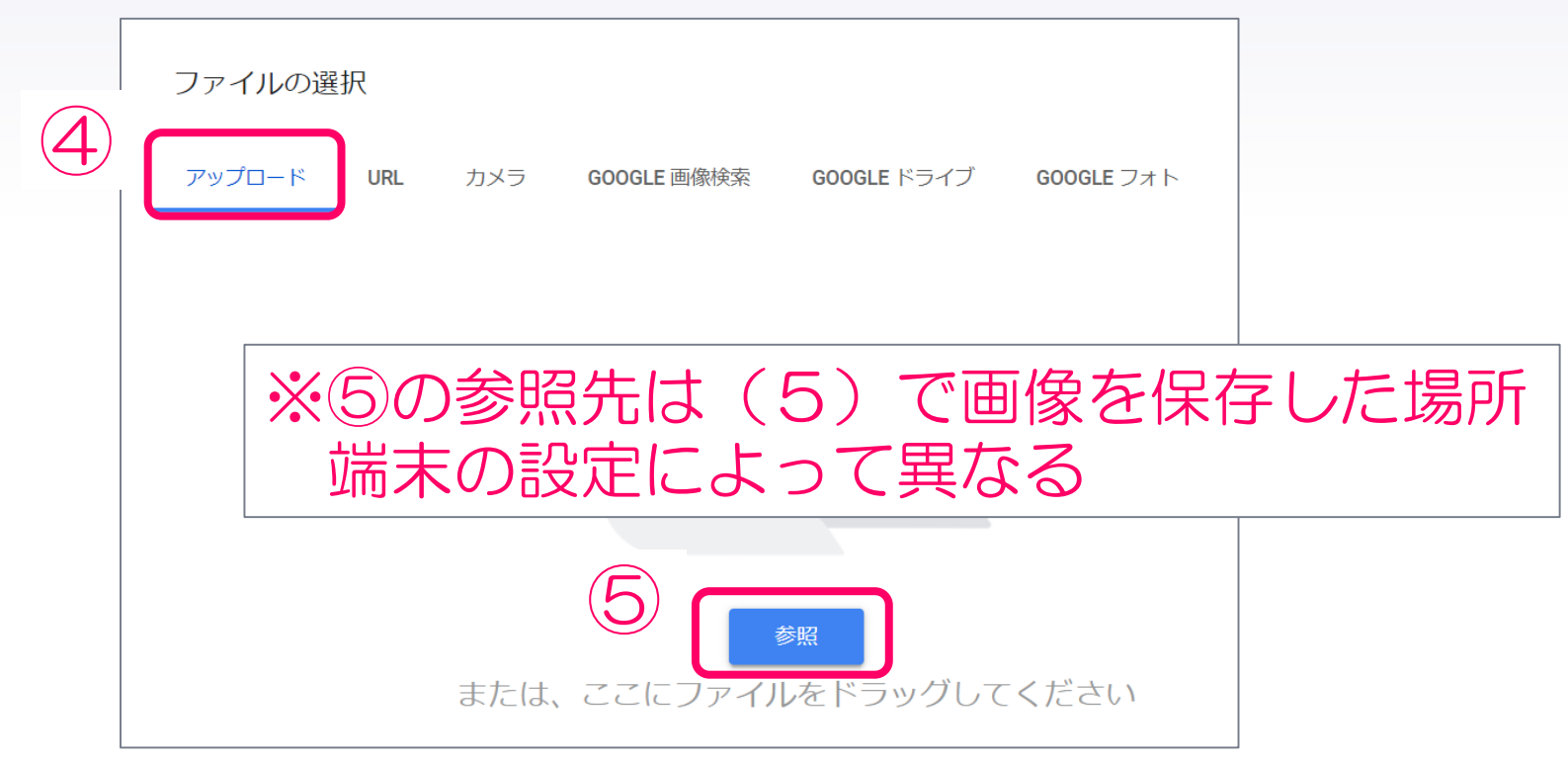

10

### (7)部品の作成 Jamboard を用いた教材作成

※以下の画像のように作成しましょう

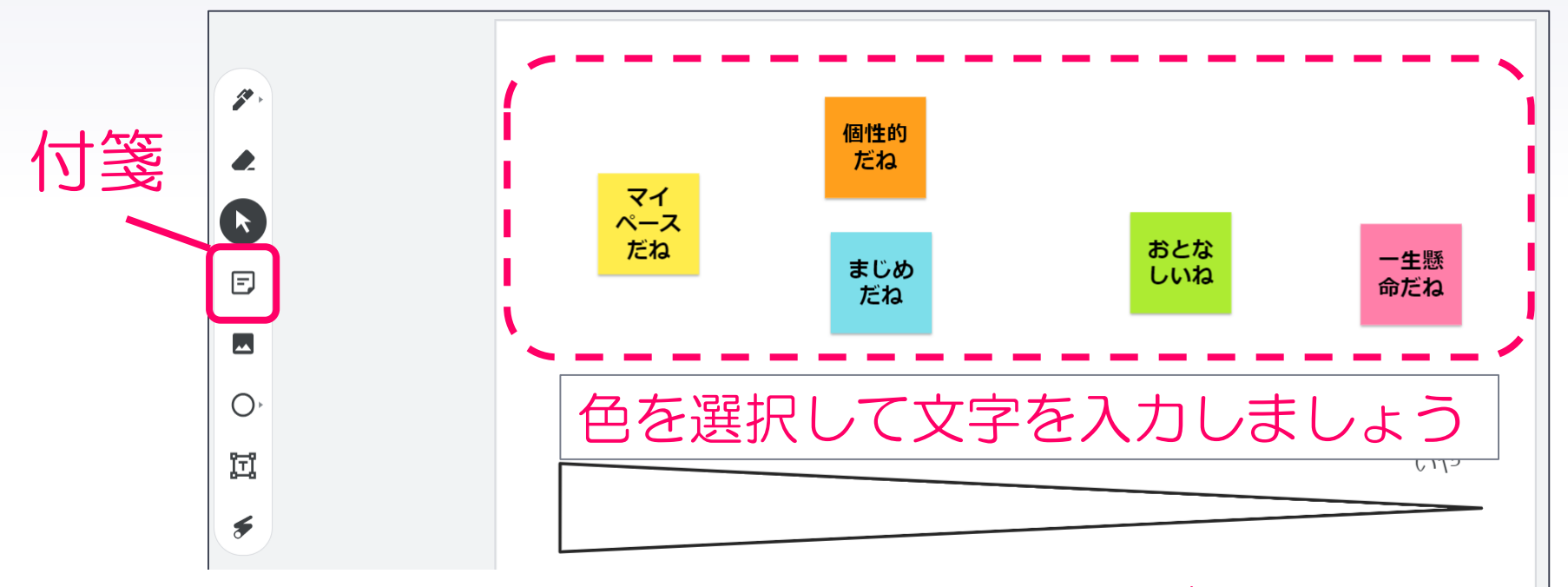

※部品は、その他の画像を取り込むことが可能

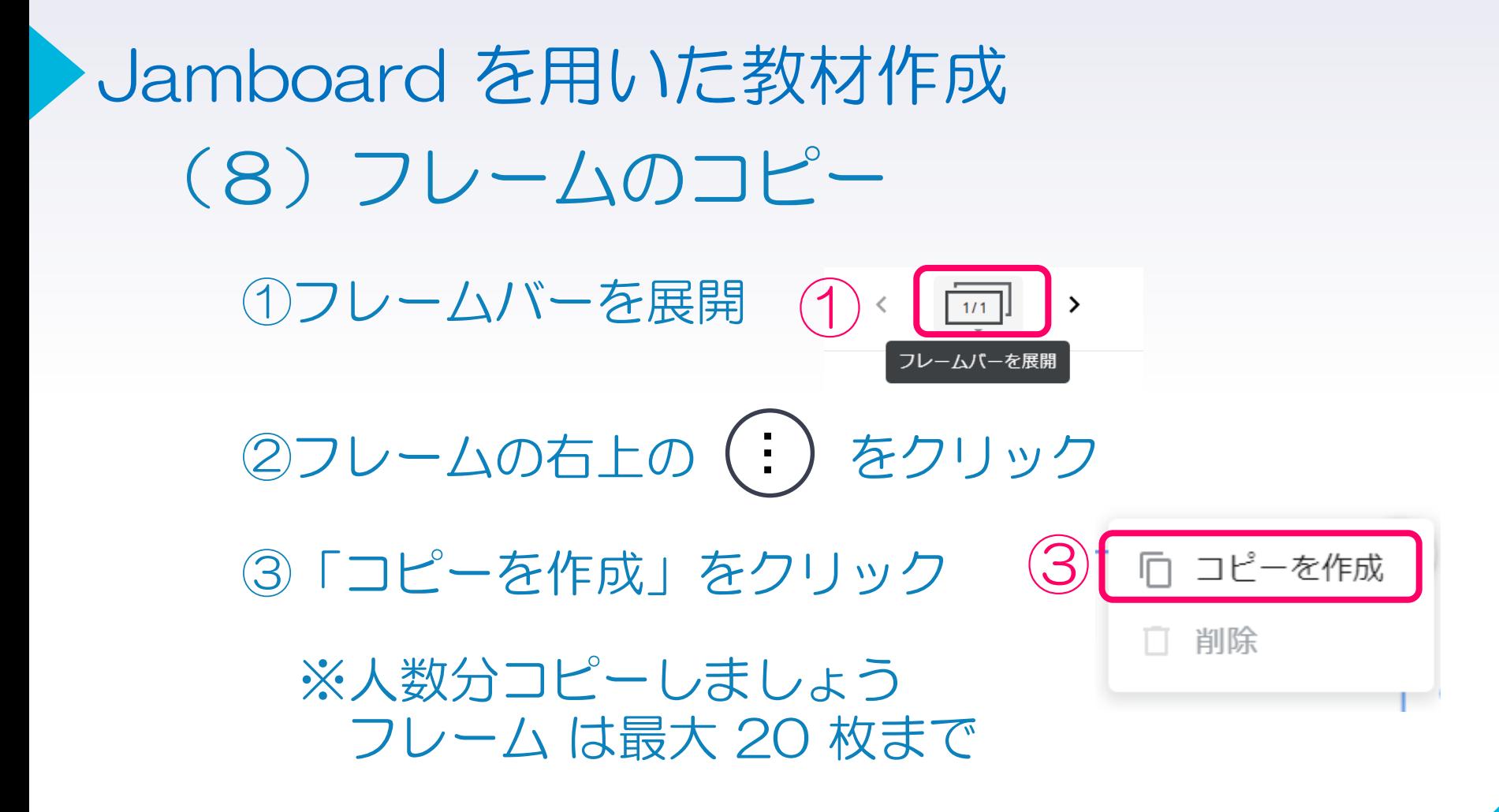

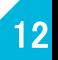

※2021.12現在の各種クラウドサービスを利用して作成しています。 各市町や学校の端末等の設定により、本資料で紹介している各種クラウドサー ビスが利用できない場合があります。

Google Jamboard および、Google Chrome は Google LLC の商標です。